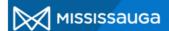

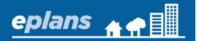

## HOW TO: APPLICANT RESUBMIT (Projects created before April 19, 2019 - Tasks PD)

All Applicant Resubmit tasks must comply with the following ePlans Resubmission requirements:

i. Revised drawings must retain the exact same file name as the original(s). We suggest copy and pasting the original files names to avoid any discrepancies.

Do not add "REVISED" or any other variation to the file names.

Click here for more information.

- ii. You must provide an applicant response for each comment. This should be a short statement that indicates how you have addressed the comment.
- iii. All comments should be addressed.

Failure to comply with these standards may result in your resubmission being rejected.

Please note that you cannot resubmit any information or respond to examiner's comments until <u>all</u> examiners have completed their review.

Step 1: Log into ePlans

Step 2: Open your project:

• Click on your project number from your "Current Projects" list. If your project is not listed, click on the "my tasks/projects" button and find your project number in the projects tab.

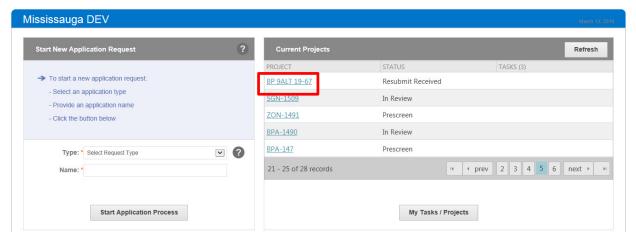

Step 3: Click on "project reports"

**Step 4:** Click on the view icon next to "Workflow - Project Status Report" to find out what information needs to be resubmitted.

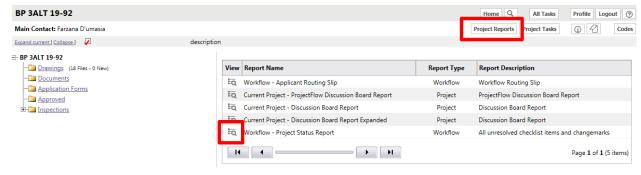

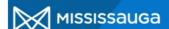

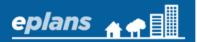

Step 5: Review the outstanding comments in the "Workflow - Project Status Report"

If you have questions about the comments found in the project status report, please contact the appropriate examiner. The examiners contact information can be found on the first page of the project status report.

Step 6: Upload new/revised information as required.

Revised drawings MUST retain the exact same file name as the original(s).

Do not add "REVISED", "V2" or any other variation to the file name. Click here for more information.

**Step 7:** Click on the task name and click "Ok" to accept the task. The task will open in a new window.

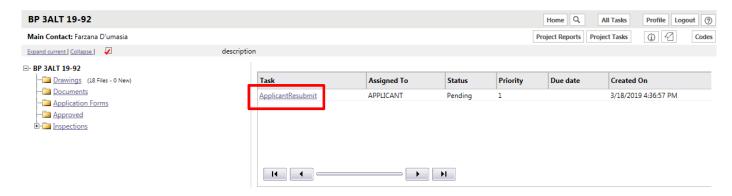

**Step 8:** Input your **applicant responses** to changemark comments (if applicable) & click "Save Changemark Updates"

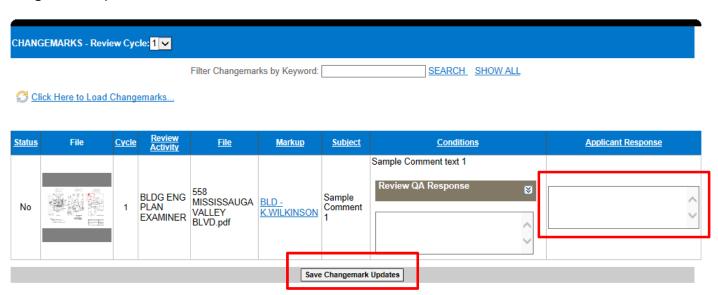

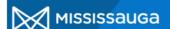

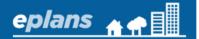

## Step 9: Click on the "Checklist report" tab

## Step 10: Click "manage selected checklist comments"

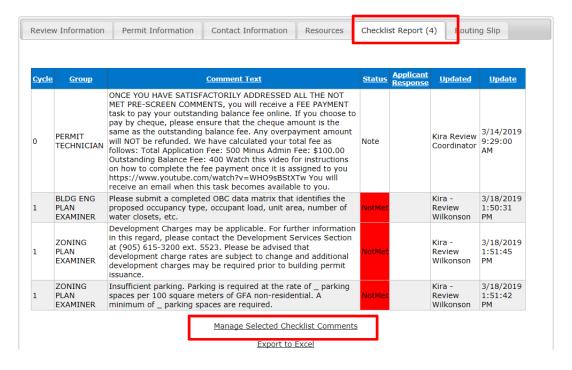

**Step 11:** Input your **applicant responses** to all "not met" checklist comments and click "save & close"

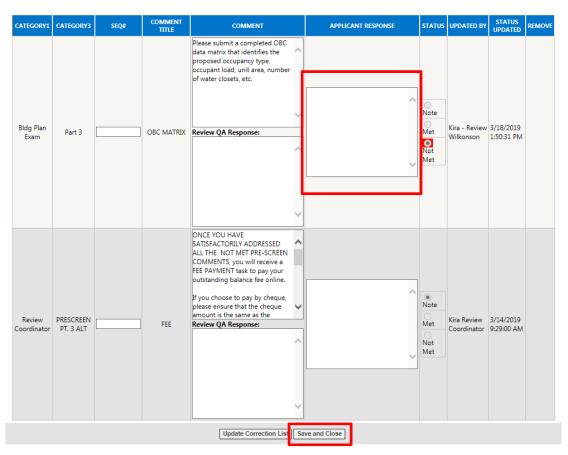

Page 3 of 4

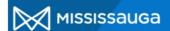

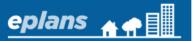

**Step 12: COMPLETE** your applicant resubmit task by scrolling down to the bottom of the eForm. Check all of the boxes and click "Complete"

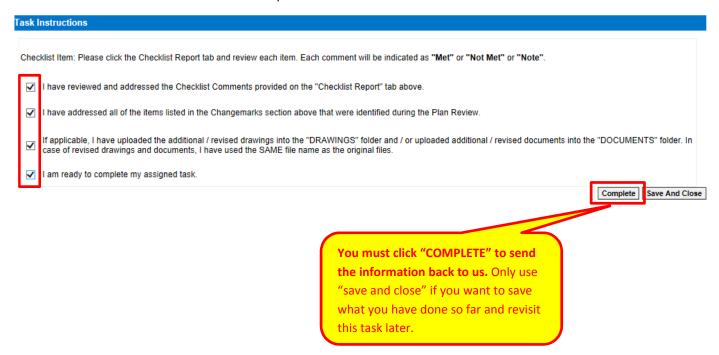